February 22, 2008

## **Fast Class File**

**Client Data System** 

Volume 130: Investment Report Disclaimers

## **To create a new Investment Report Disclaimer:**

- Open a contact record.
- Select **Reports** in the **Main Menu**.
- Select **Investment Reports**.
- Select a report in the **Investment Report Setup** summary.
- Click the **Modify Record** button.
- Select the **Disclaimer** tab in the **Investment Report Setup** window.

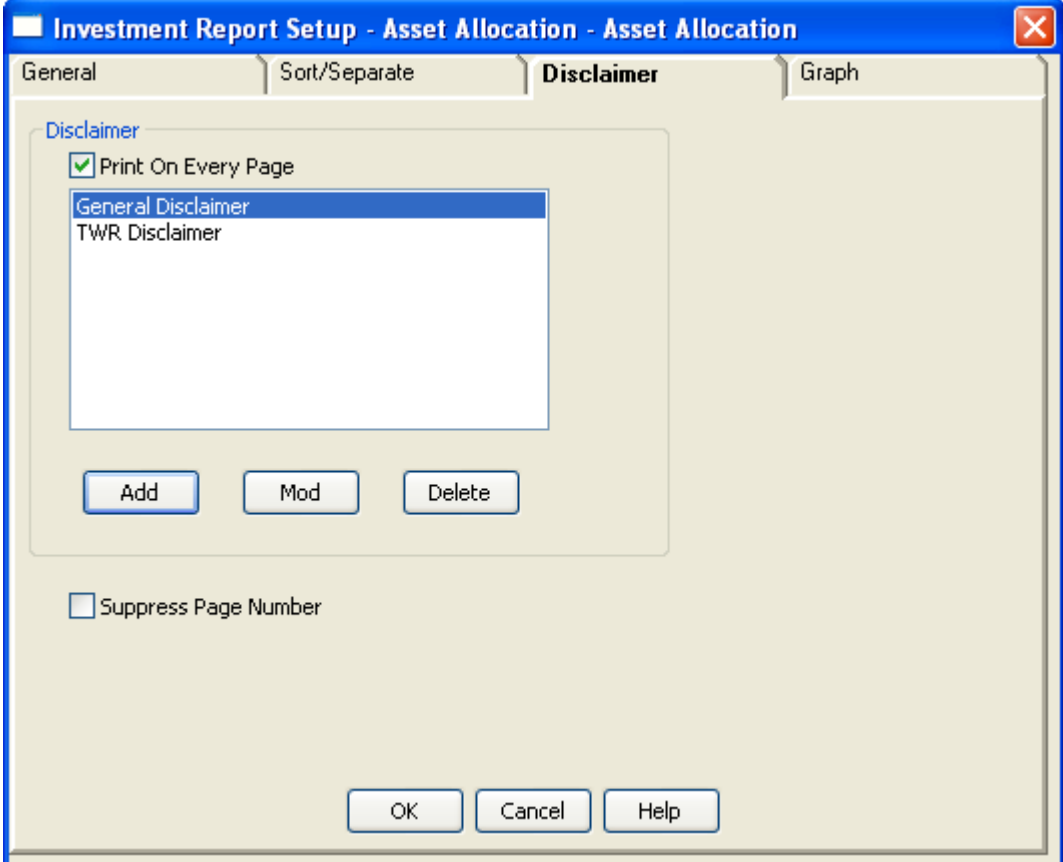

**Figure 1: The Disclaimer tab of the Investment Report Setup window.** 

- Click the **Add** button.
- Type the new disclaimer in the **Editor** window.

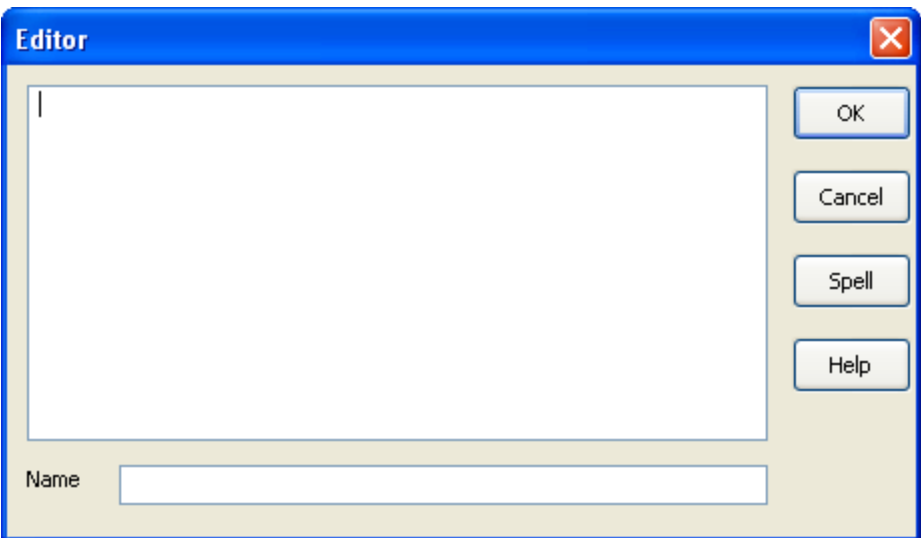

**Figure 2: The Editor window for investment report disclaimers.** 

- Give the new disclaimer a name in the **Name** field.
- Use the **Spell** button to check spelling.
- Click **OK** to save the new disclaimer.

## **To modify an existing Investment Report Disclaimer:**

- Open a contact record.
- Select **Reports** in the **Main Menu**.
- Select **Investment Reports**.
- Select a report in the **Investment Report Setup** summary window.
- Click the **Modify Record** button.
- Select the **Disclaimer** tab in the **Investment Report Setup** window.
- Select the disclaimer to be modified in the **Disclaimer** section with a left-click.
- Click the **Mod** button.
- Edit the disclaimer in the **Editor** window.

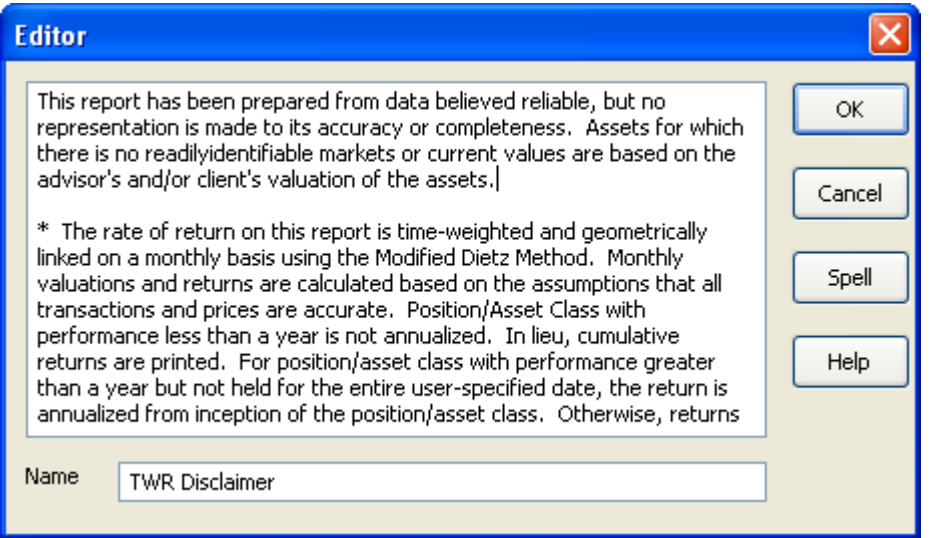

**Figure 3: The Editor window opened with Mod button to edit existing disclaimer.** 

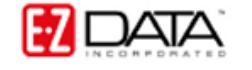

- Use the **Spell** button to check spelling.
- Click **OK** to save disclaimer modifications.

*Note: Selected disclaimers will be added automatically to selected Investment reports. Disclaimers modified or added using the Investment Report Setup summary will also be available for Investment Transaction reports. To modify or add disclaimers using the Investment Transaction Report Setup summary, select Investment Transaction Reports in the reports menu and follow the same process as defined above.*

**To change disclaimer selection for an Investment or Investment Transaction report :** 

- Open a contact record.
- Select **Reports** in the **Main Menu**.
- Select **Investment Reports** or **Investment Transaction Reports**.
- Select a report in the **Investment Report Setup** summary or **Investment**
- **Transaction Reports Setup** summary.
- Click the **Modify Record** button.
- Select the **Disclaimer** tab in the **Investment Report Setup** window.
- Select a disclaimer in the **Disclaimer** section with a left-click and click **OK**.

• The selected disclaimer will be added automatically when running an Investment

or Investment Transaction report.

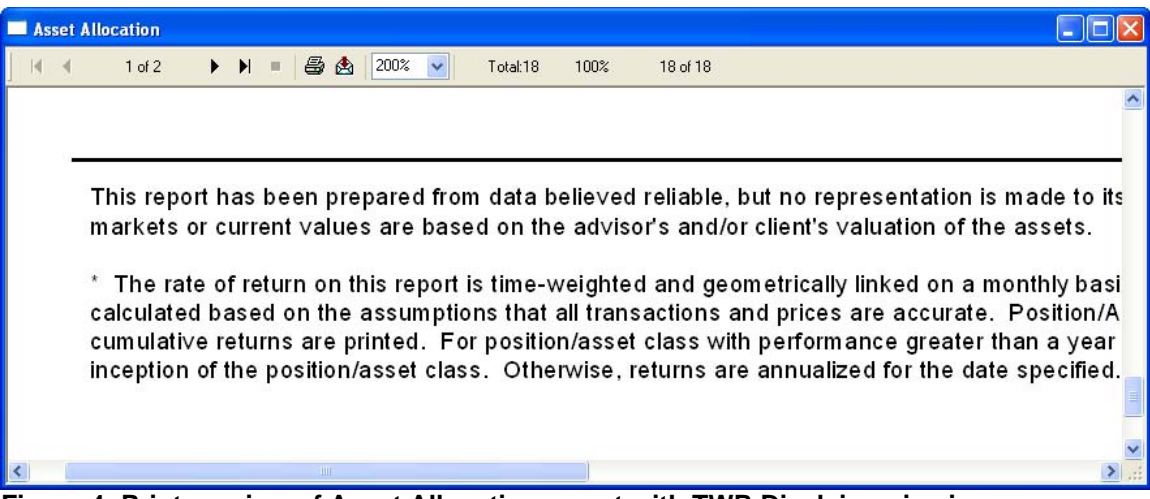

**Figure 4: Print preview of Asset Allocation report with TWR Disclaimer in view.**